# Dépannage de l'appel en cas de défaillance Webex lorsqu'il est associé à un périphérique enregistré sur site  $\overline{\phantom{a}}$

# **Contenu**

**Introduction** Problème : Webex ne peut pas passer d'appels lorsqu'il est associé à un périphérique enregistré sur site **Solution** Option 1. Interface utilisateur graphique du périphérique Option 2. CUCM si le périphérique est enregistré dans CUCM Option 3 : CLI du périphérique Informations connexes

## **Introduction**

Ce document décrit un problème dans lequel Webex ne peut pas passer d'appels lorsqu'il est jumelé à un périphérique enregistré sur site via la proximité.

## Problème : Webex ne peut pas passer d'appels lorsqu'il est associé à un périphérique enregistré sur site

Lorsque vous tentez de passer un appel sortant ou de rejoindre une téléconférence Webex à partir de l'application Webex, alors qu'elle est associée à un périphérique sur site, Webex émet l'erreur « Cet appareil ne vous permet pas de démarrer des appels ou de participer à des téléconférences à l'aide de votre application Webex. Essayez de passer l'appel directement à partir du périphérique. » Les étapes de reproduction du problème sont décrites ici :

Étape 1. L'application Webex s'établit correctement par paires avec le périphérique, comme l'illustre l'image :

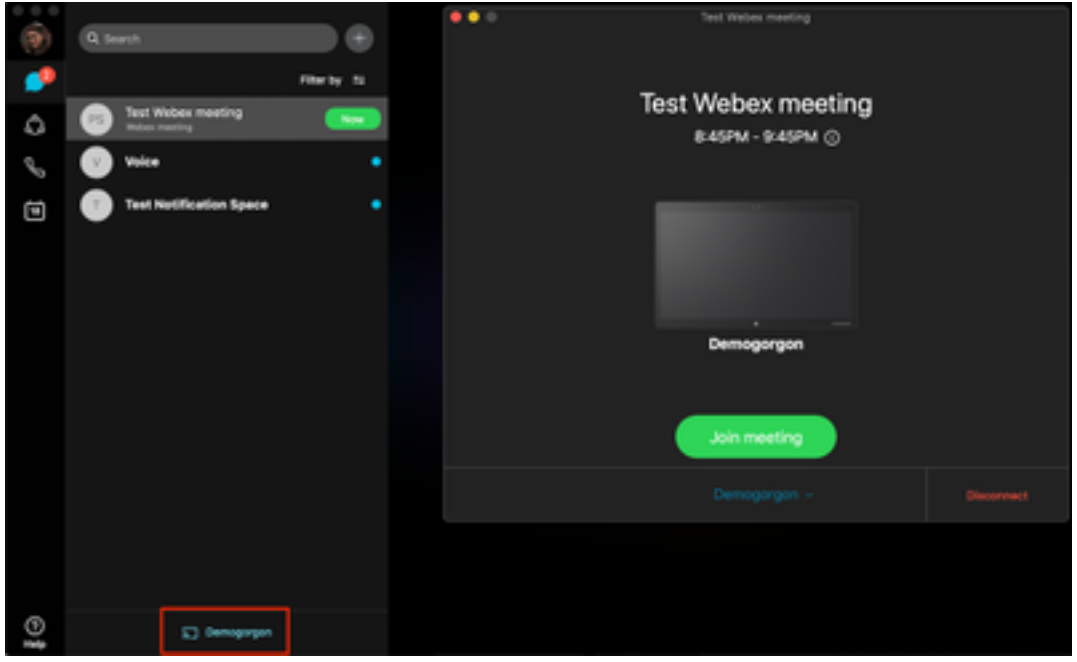

Étape 2. Lorsque la téléconférence devient disponible, cliquez sur le bouton Maintenant pour lancer l'écran de jointure, comme illustré dans l'image :

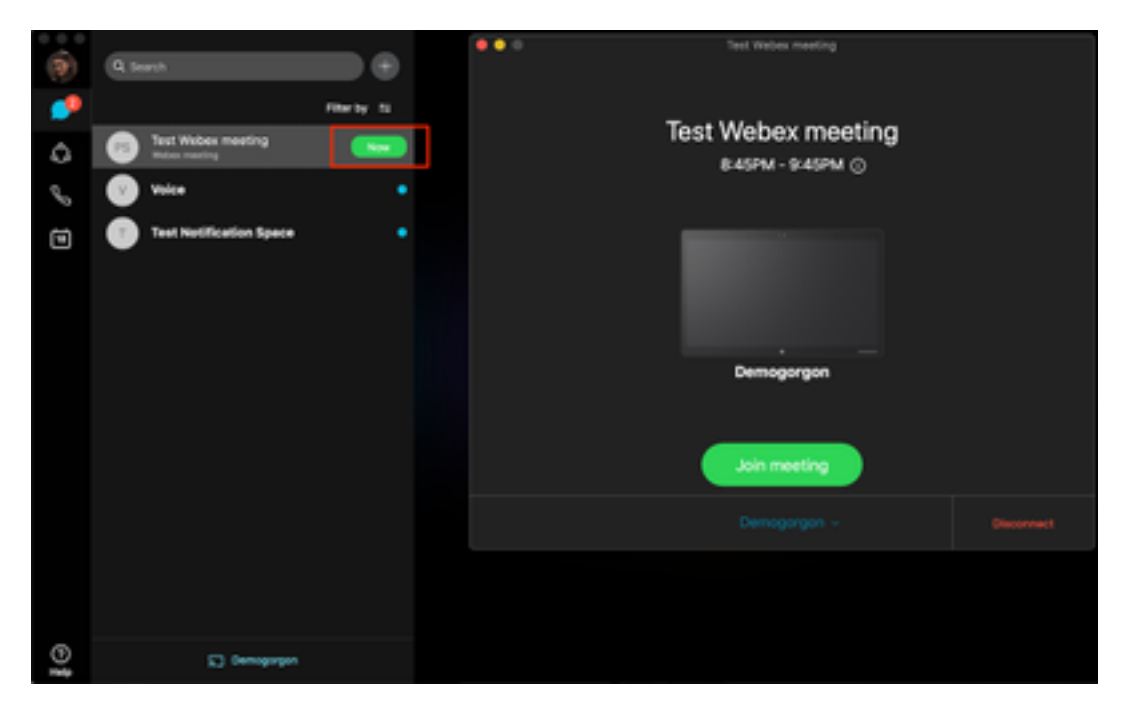

Étape 3. Vérifiez que le périphérique est sélectionné et cliquez sur Rejoindre la téléconférence comme indiqué dans l'image :

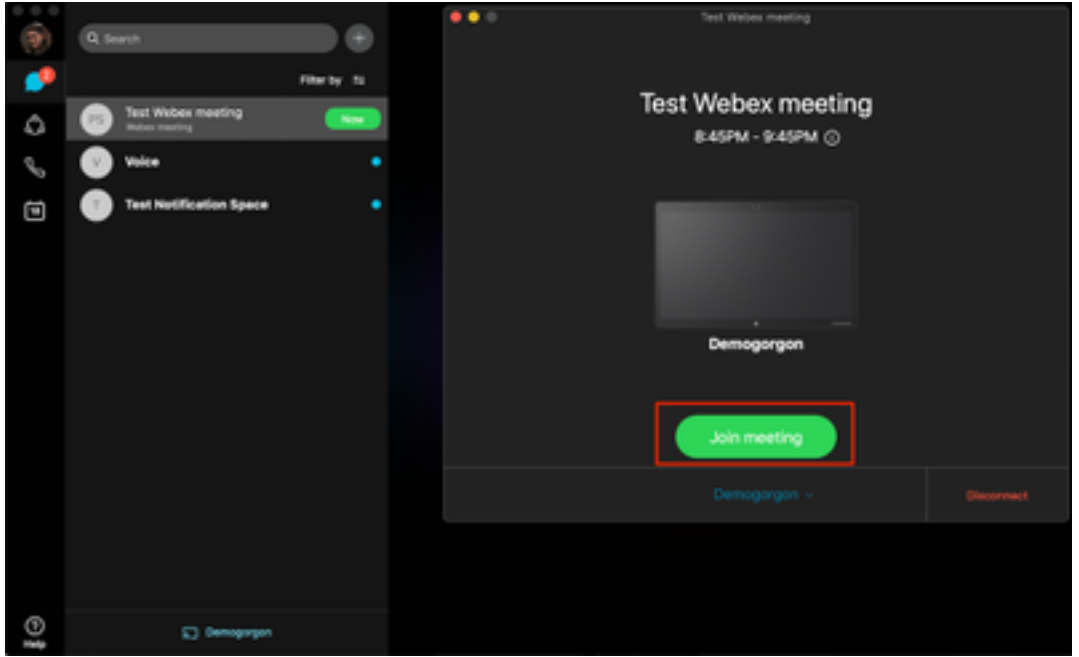

Étape 4. Après avoir cliqué sur Rejoindre la téléconférence, une erreur s'affiche, comme le montre l'image :

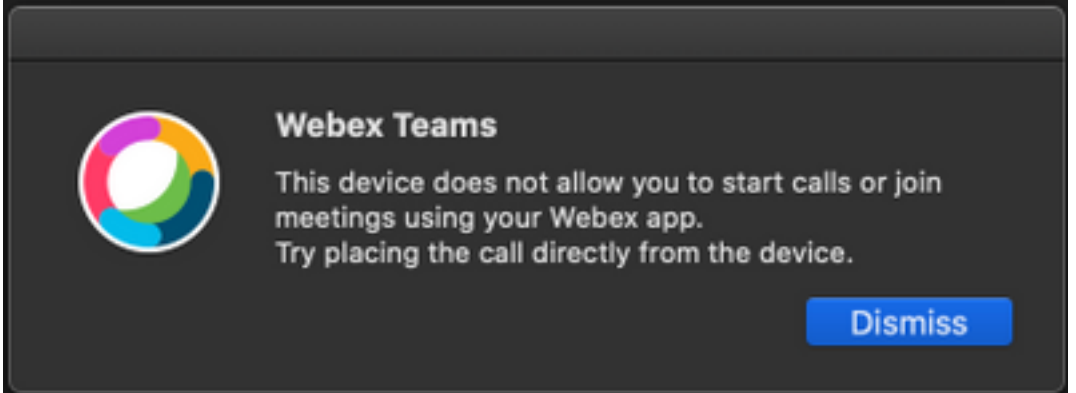

Si vous avez besoin de ces erreurs, collectez les journaux de l'application Webex pour analyse.

L'emplacement des fichiers journaux de l'application Webex est le suivant :

- 1. Fenêtres: %USERPROFILE%\AppData\Local\CiscoSpark
- 2. MacOS : ~/Library/Logs/SparkMacDesktop

#### Examen du journal

Dans le chemin d'accès au journal mentionné précédemment, recherchez le fichier current\_log.txt et vérifiez :

Àpartir du fichier journal, les mots clés du service TelephonyDevices.cpp et TelephonyService.cpp sont utilisés pour rechercher l'appel tenté par le client.

2020-04-19T01:46:47.024Z <Debug> [0x1190cadc0] TelephonyDevices.cpp:1252 create:Creating device of type: PairedXApiDevice

getSelectedCallDevice:Call Device created of type: PairedXApiDevice Une fois l'appel tenté, vous devez voir l'erreur générée pour l'échec de l'appel comme indiqué :

2020-04-19T01:46:47.029Z <Error> [0x1190cadc0] TelephonyDevices.cpp:1158 notifyXapiCallError:Notifying UI of call failure due to xAPI error : Call Control setting disabled for OnPrem Device

2020-04-19T01:46:47.030Z <Debug> [0x1190cadc0] TelephonyService.cpp:5436 notifyCallFailure:Will notify head about error

### Solution

Ce problème se produit lorsque CallControl sous les paramètres de proximité n'est pas activé. Vous devez activer CallControl sous les paramètres de proximité du périphérique. Pour y parvenir, vous pouvez opter pour l'une des options suivantes :

#### Option 1. Interface utilisateur graphique du périphérique

Connectez-vous à l'interface utilisateur graphique des points d'extrémité et accédez à Setup > Configuration > Proximity et activez CallControl comme indiqué dans l'image :

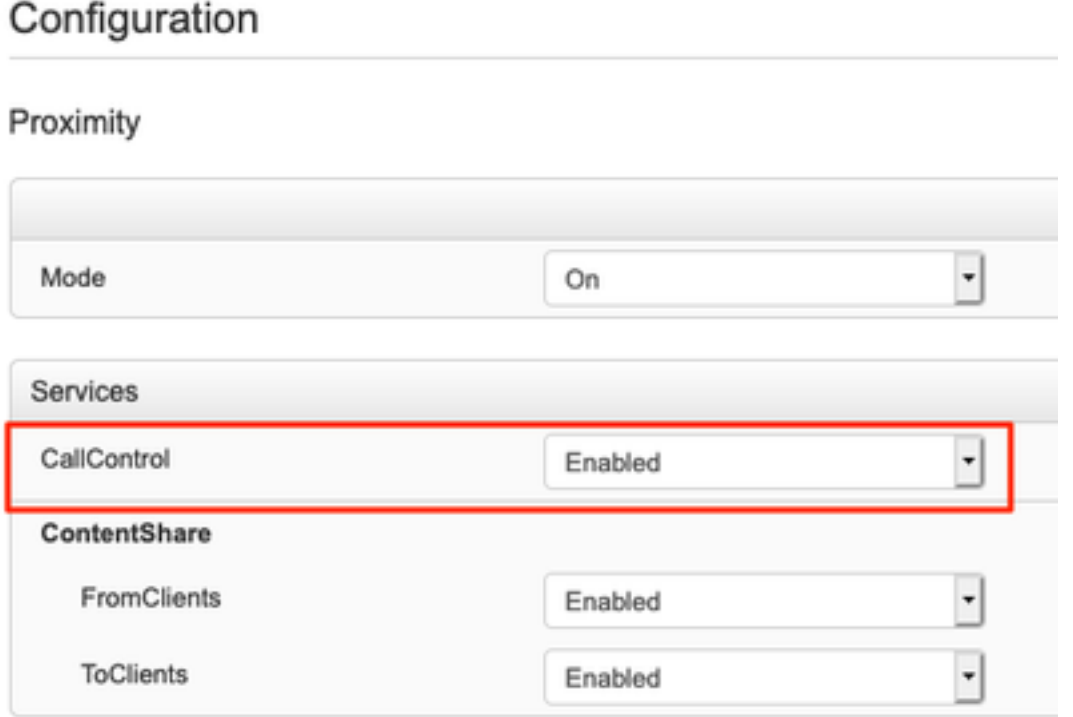

### Option 2. CUCM si le périphérique est enregistré dans CUCM

Àpartir de Cisco Unified Communications Manager (CUCM) Administration, accédez à Device > Phone > Select Affected Device et faites défiler jusqu'aux paramètres de proximité et activez le contrôle d'appel comme indiqué dans l'image :

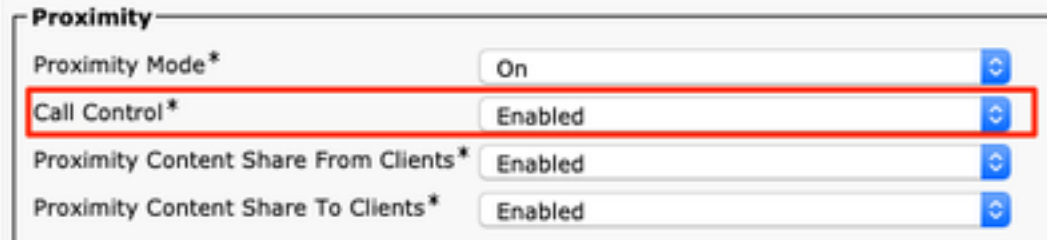

### Option 3 : CLI du périphérique

xConfiguration Proximity Services CallControl: Enabled

### Informations connexes

- · [Guide Cisco Webex pour les périphériques enregistrés sur site](https://help.webex.com/en-us/poqjhk/Configure-On-Premises-Devices-for-Cisco-Webex-Teams-Users#id_112922)
- [Support et documentation techniques Cisco Systems](https://www.cisco.com/c/fr_ca/support/index.html)

#### À propos de cette traduction

Cisco a traduit ce document en traduction automatisée vérifiée par une personne dans le cadre d'un service mondial permettant à nos utilisateurs d'obtenir le contenu d'assistance dans leur propre langue.

Il convient cependant de noter que même la meilleure traduction automatisée ne sera pas aussi précise que celle fournie par un traducteur professionnel.